# **Acerca de la "Extensión FIE-BDC3"**

## **INTRODUCCIÓN**

La Extensión FIE-BDC3 permite al usuario el intercambio de datos entre los programas Presto y ArchiCAD.

# **CÓMO INSTALAR LA EXTENSIÓN "Extensión FIE-BDC3"**

El API no se instala automáticamente durante el proceso de instalación de ArchiCAD. Para poder utilizar el API, copie el archivo fiebdc.apx desde la carpeta \Goodies\Fiebdc, a la ruta \ArchiCAD\Extensiones ArchiCAD en la unidad donde instaló ArchiCAD. Si además desea utilizar la conexión directa con Presto deberá copiar el archivo prescad.dll desde \Goodies\Fiebdc, a la carpeta \ArchiCAD/Extensiones ArchiCAD.

El nuevo grupo de comandos aparecerán por defecto en el submenú de **"Documento\Esquemas y Listados"**.

## **CÓMO USAR "Extensión FIE-BDC3"**

## **Importación de Bases de Datos en formato FIE-BDC3**

Para importar una Base de Datos en formato FIE-BDC3 seleccione la función Importar FIEBDC en el menú Cálculo. En el cuadro de diálogo que aparece, escriba la ruta completa y el nombre del archivo BC3 que desea importar o pulse el botón Buscar para localizar el archivo BC3 deseado.

A continuación active la opción Crear Base de Datos y escriba el nombre que tendrá en ArchiCAD (normalmente será el mismo nombre de la Base de Datos original). De este modo se creará una Base de Datos con el formato de ArchiCAD en la que cada Componente se corresponderá con una partida de la Base de Datos original.

Active también la opción Crear Propiedades con Componentes si desea que ArchiCAD genere de forma automática un archivo de Propiedades para cada uno de los componentes de la Base de Datos.

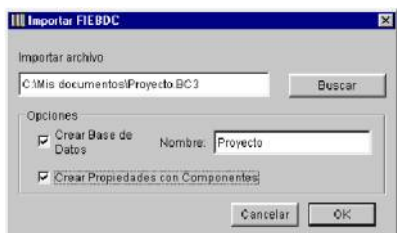

Pulse el botón OK y seleccione en el cuadro de diálogo que aparece la carpeta en la que se creará la nueva Base de Datos. Al hacer clic en el botón Aceptar se realizará la importación. A continuación tendrá ya disponibles las Propiedades generadas para vincularlas a los elementos constructivos del modo habitual (por criterios o por asignación).

### **Utilización de Bases de Datos de Presto**

Para poder utilizar las Bases de Datos de Presto es necesario que ArchiCAD y Presto estén instalados en el mismo ordenador. Active la opción Importar desde Presto en el menú Cálculo. Ahora al

acceder a la sección Atributos de Listado del Diálogo de Definición de la Herramienta seleccionada, sólo tendrá que activar la opción Individualmente y pulsar el botón Elegir para acceder directamente al programa Presto y seleccionar allí la Base de Datos deseada y la partida concreta que se va a vincular al elemento constructivo.

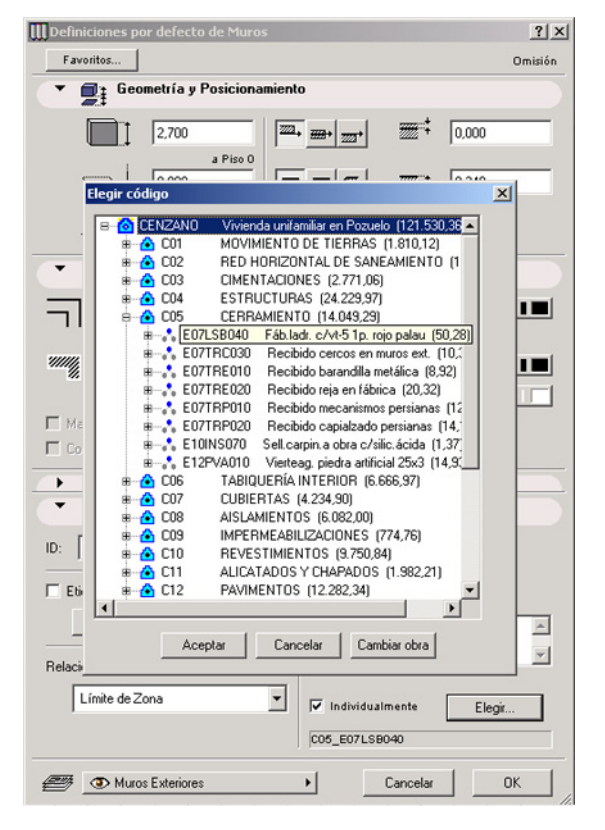

Cada vez que se asigne una partida de Presto, ArchiCAD generará automáticamente un archivo de propiedades asociado a dicha partida.

#### **Exportación de mediciones a FIE-BDC3 y Presto**

Para exportar las mediciones automáticas al formato FIE-BDC3, elija la orden Guardar como en el menú Archivo. En el cuadro de diálogo, abra la lista desplegable Documentos de tipo y elija Exportar a FIEBDC (\*.BC3). Escriba un nombre para el archivo BC3 y seleccione la carpeta en la que se guardará. Al pulsar el botón Guardar se generará el archivo BC3 con las líneas de medición. Este archivo podrá ser importado por la mayoría de los programas de Mediciones y Presupuestos españoles. Si es usuario de Presto, este programa arrancará, al guardar el BC3 desde ArchiCAD, y realizará automáticamente la importación de las líneas de medición del BC3 sobre la Base de Datos utilizada.

#### **Aclaración:**

Este software se proporciona "TAL CUAL", y es consciente que puede contener errores. GRAPHISOFT no se hace responsable de ninguna garantía ni obligación de ningún tipo.